## Inspect: Browser Inspection

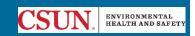

Step 1: Open RSS Inspect using your CSUN single sign-on credentials.

Note: Alternatively, you can access the Inspect Application by navigating to the <u>RSS Home Page</u> and logging in using your CSUN single sign-on credentials, then selecting **Inspect** from the **More Apps** menu on the left side of the page.

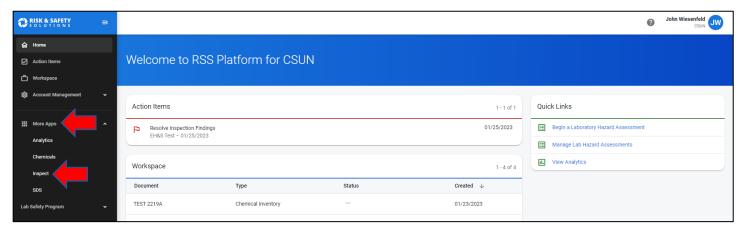

Step 2: Start an inspection by selecting "Start Inspection".

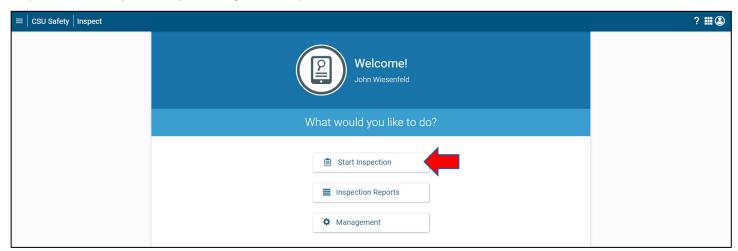

Step 3: Select the Laboratory Safety Review Checklist or the Shop Safety Review Checklist depending on what type of space you are inspecting. Select Choose a party to inspect and search for the group you are inspecting. Select Let's Go.

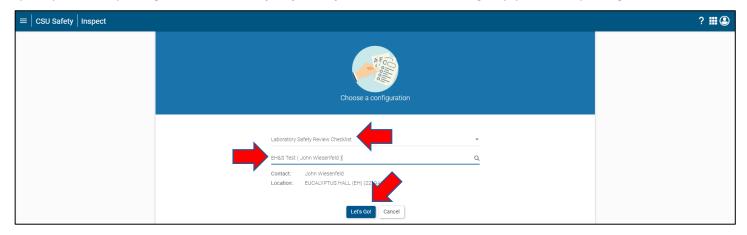

Step 4: Begin working through the checklist. Select ✓ for each statement that is compliant, and **X** for each statement that is out of compliance. For statements that do not apply to your lab or shop, select **N/A**. Selecting any of these will create an **item** beneath the statement. For statements that are not in compliance and marked with an X, see step 7.

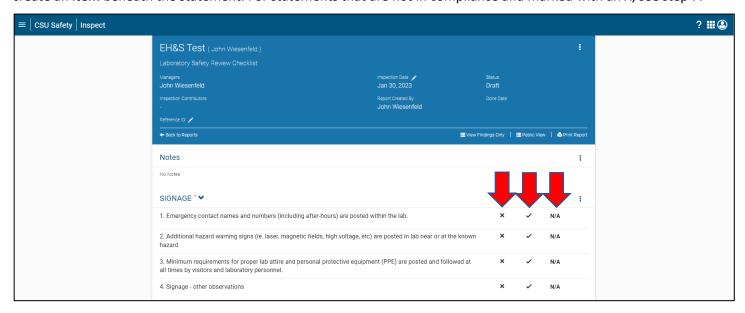

Note: To delete an **item**, in the case of accidental multiples, select the item and choose the icon in the top right of the screen and select **Edit Incident**. At the bottom right of the following page, select **Delete**.

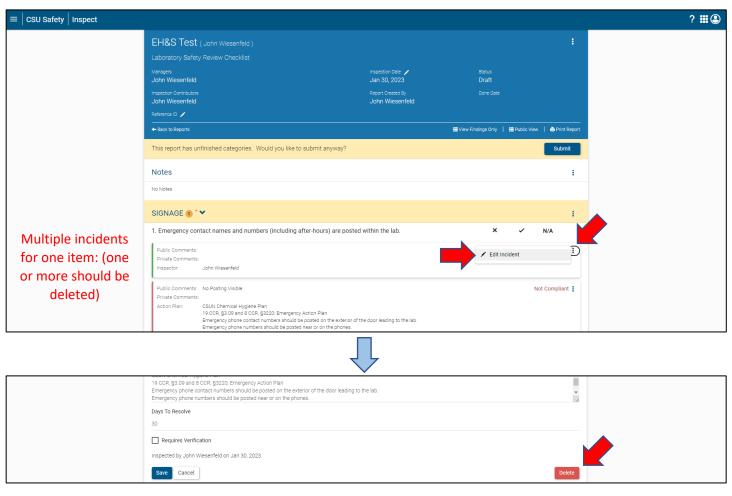

Step 5: Selecting **X** for a statement automatically takes you to the **Finding** page. From here you can add Public or Private Comments, add attachments to the finding (e.g. photos), select the specific location (in case there are sub-locations in the room), and check **Corrected On Site** if the finding was resolved during the inspection. The **Action Plan** field cites the regulation this finding violates, as well as advice on how to address the finding. Select **Save** when you are finished with the finding. The **Requires Verification** checkbox will require the Responsible Party for the group you are inspecting to verify the finding before submitting the checklist.

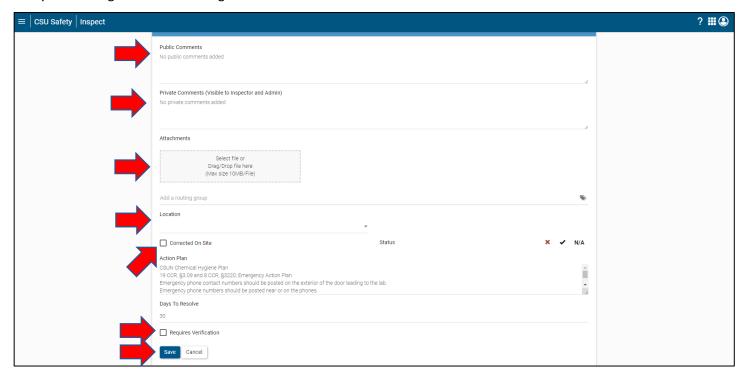

Step 5: Once all the items have been inspected, scroll back to the top of the checklist and select **Submit**. Note that all items must be answered, otherwise the inspection can only be submitted as a draft.

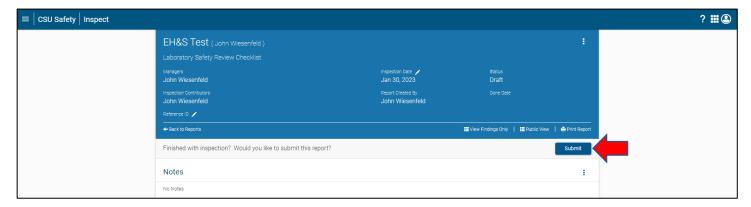

Step 10: To resolve findings, you can access the inspection on desktop either by following the link in the auto-generated email that was sent, or by logging into <a href="RSS Inspect">RSS Inspect</a> from your desktop and selecting <a href="Inspection Reports">Inspection Reports</a>. From there you can use the search tool to locate your inspection.

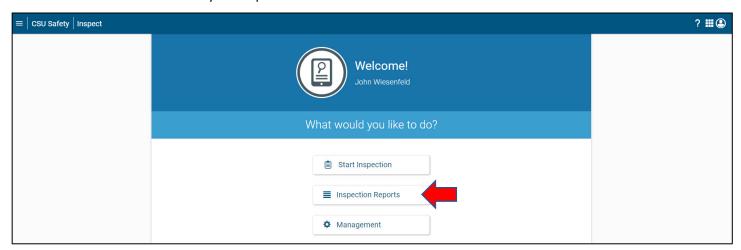

Note: (If you log into your RSS Dashboard, any open inspections with non-compliant findings will show up as red-flagged **Resolve Inspection Findings** items under **Action Items** on your RSS home screen.)

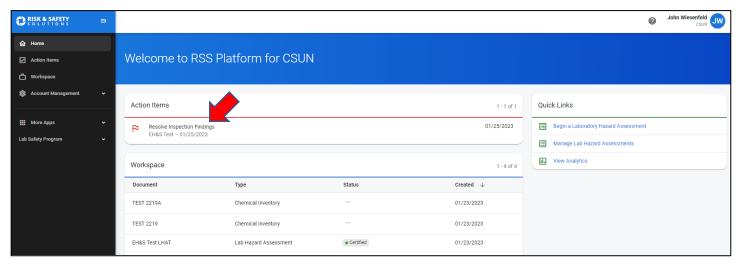

Step 11: Resolve the findings on RSS Desktop. Use the : button on the finding to select one of the following options:

- Edit Incident (change details of the finding if an error was made)
- Mark As Resolved (close the finding once it has been corrected)
- Mark As In Progress (document that the corrective process has begun but is not completed yet)
- Mark As No Further Action (close the finding without correcting. E.g., the resolution will take longer to
  complete than the alloted tim but a plan has been established with EH&S, or it has been determined with EH&S
  that a resolution to this finding will introduce a more significant hazard)
- **Start a Discussion** (a tool for the responsible party to ask questions, voice concerns, or provide justification for the finding)
- Incident history (view the history of this finding)

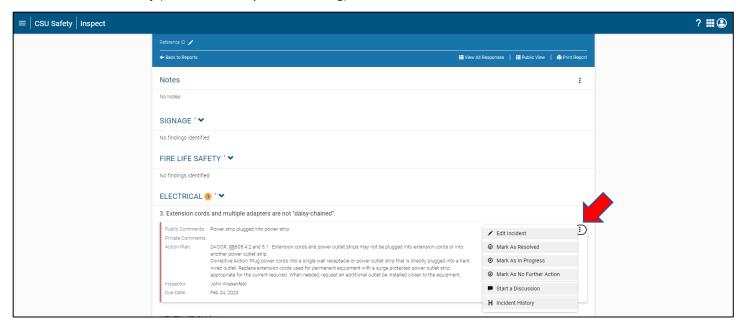